# **SELF-SERVICE STUDENT PLANNING**

Student Planning is an online tool for students to review their program of study requirements, plan their courses for the upcoming semester, request for a review of their plan, and register for their courses.

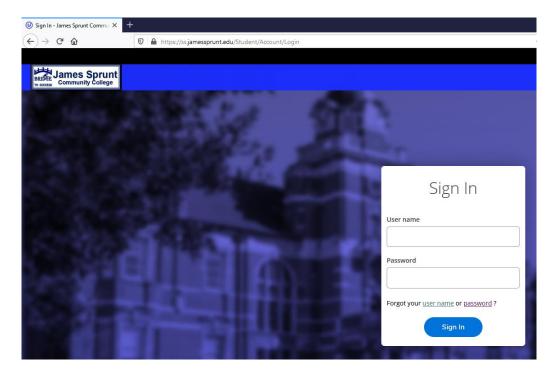

## **Self Service Landing Page**

When you first log in to Self Service, the following landing screen will appear. Your options will vary from the screenshot below due to access rights.

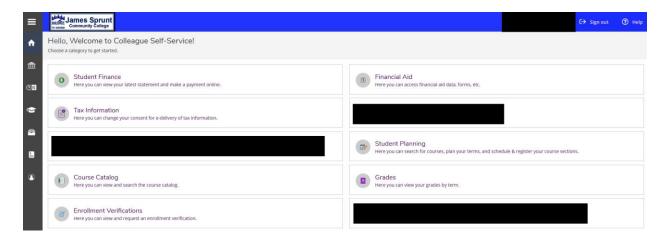

### Step 1 – Planning Your Schedule

There are multiple ways to view course options for a semester, but for these directions I will show you the steps 'View Your Progress' and 'Plan your Degree & Register for Classes'.

Go to Student Planning and select on Go to My Progress

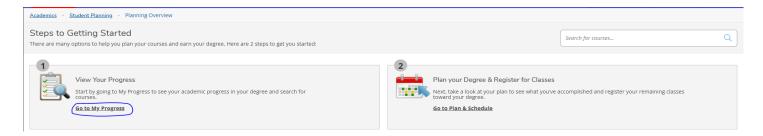

Under My Progress you will be able to see your active program and the requirements that need to be met to complete the program. You may need to arrow over to find a specific program is you are active in multiple programs. Requirements in red have not been completed yet and you need to select a class in this option. Please review the Requirement details to know how many credits you need to take in that area and which classes you can choose from. Select the course you would like to take by either selecting on the specific course under the Course column or seeing all the course options by selecting Search.

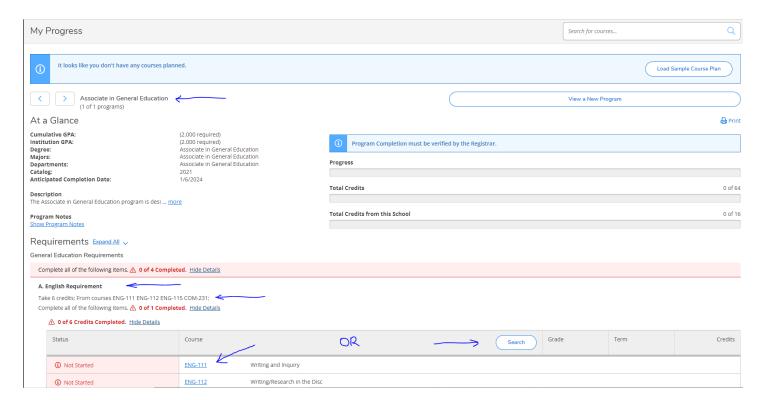

Note: If you have any holds on your account that need to be resolved you will see alerts in red on top right of screen. Please contact Student Services is you do not know what to do. Here are some possible ones.

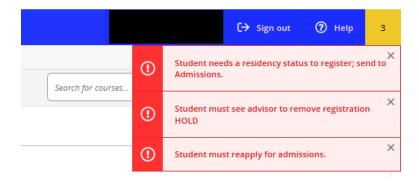

After selecting on the Course (Ex. ENG-111) you will be directed to the Course Catalog to view the course details and available sections. Select on 'View Available Sections for ENG-111' to expand all the available options for this course. Pay attention to the semester that the class is offered, the start date, the meeting times and the location of the class to find one that meets your needs. Select the 'Add Section to Schedule' button.

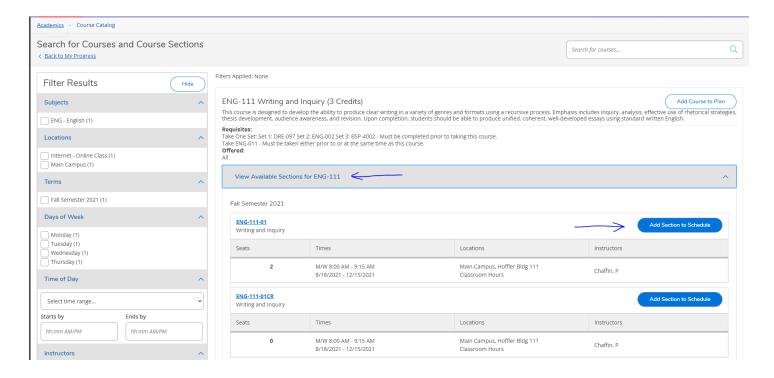

A popup opens with the section details. Select on 'Add Section' to add this to your planned schedule. You will get a confirmation box at the top that it has been planned.

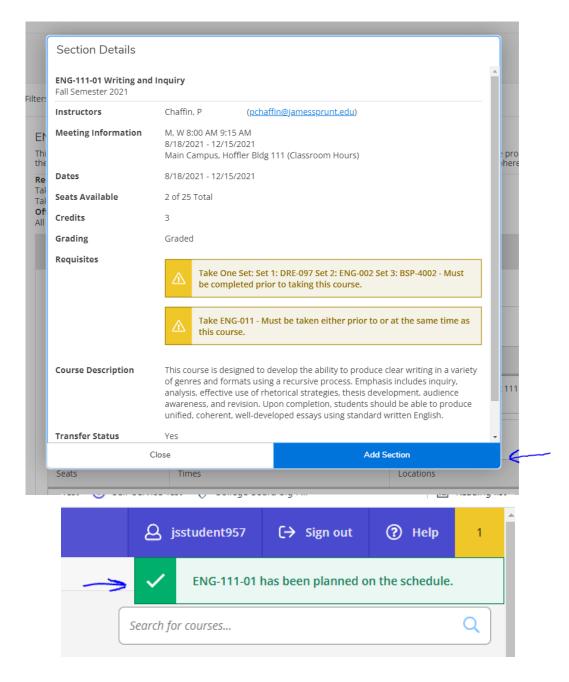

Go to 'My Progress' and you will now see that the status has changed to Planned. You can continue to do the same process to add additional courses to your planned schedule.

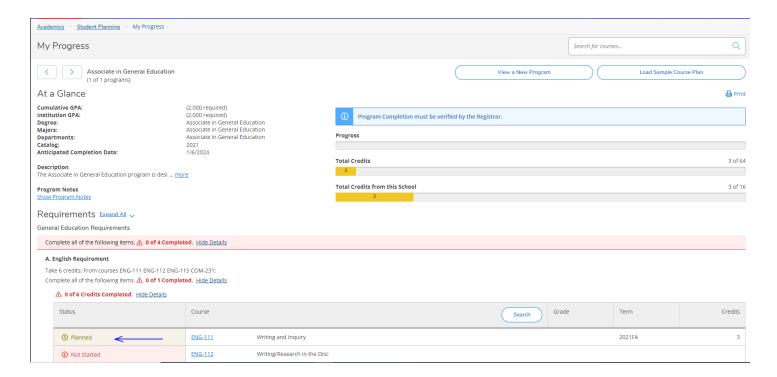

To see your planned schedule or adjust planned courses go to 'Plan & Schedule' from the Student Planning drop down menu. Make sure the planned courses look correct before moving on to Step 2.

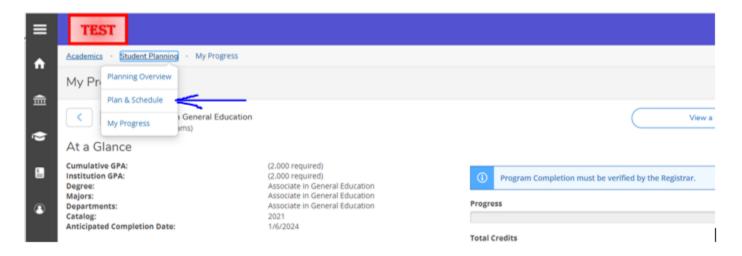

Note - Planned courses must be approved by your Advisor before you can register for them or you will get the following error when you select on Register.

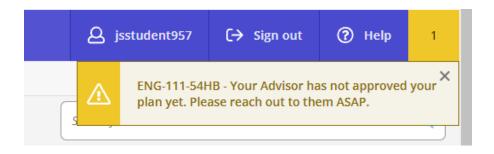

#### Step 2 – Request Review of Planned

Once sections have been added to your schedule, the next step is to send a request to your Advisor to review and approve the planned courses. Go to the 'Student Planning' drop down menu and select 'Plan & Schedule'.

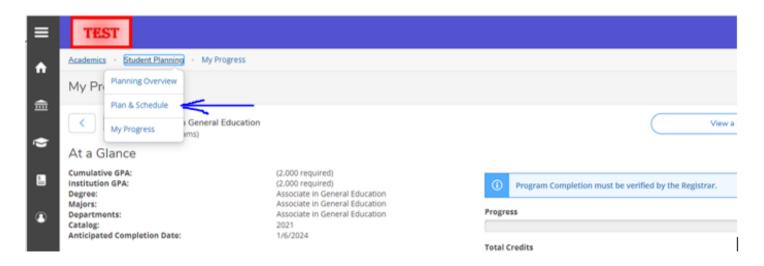

Then select the Advising tab and Request Review. This will also list who your Advisor is.

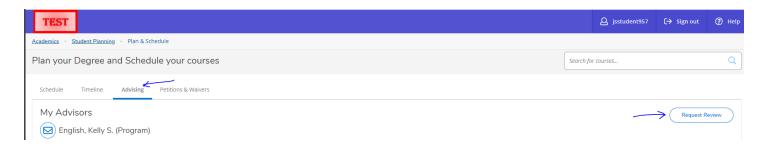

Once you select Reqest Review an email is sent to your Advisor letting them know that you have added planned courses. They will go in and Approve the courses. If a course is not in your program they will send you an email requesting further details as to why you want to take it. Note - Financial Aid does not cover courses not in your program and taking a course not in your program will not help you complete your program.

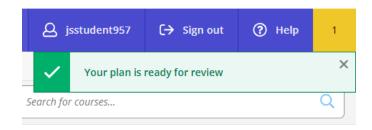

After your Advisor completes the review you will receive an email like the following. You may now move on to Step 3 to complete the Registration process.

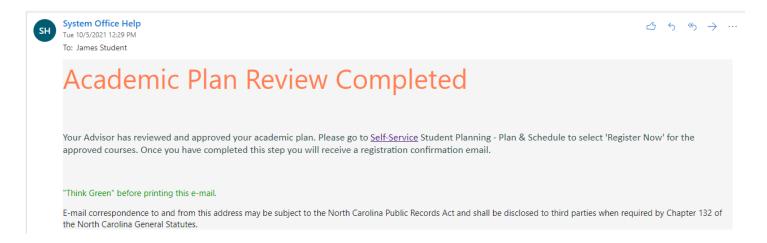

# **Step 3 - Registering for Classes**

Go to Student Planning and select Plan & Schedule. You should see that the class is now approved. Select on either Register buttons to complete the process.

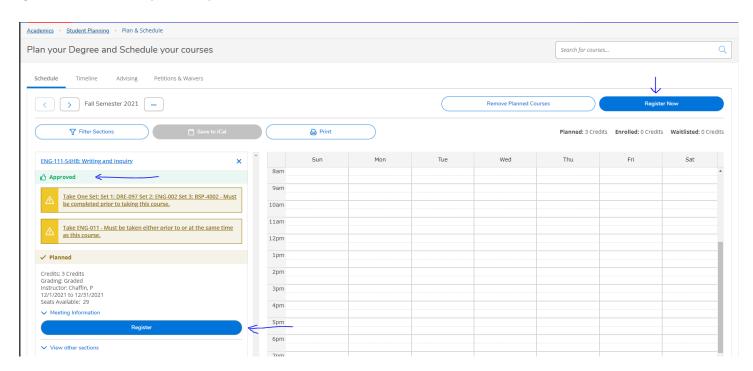

Note - If there are any notifications that you need to be aware of for the classes they will show in yellow on the right side of the screen.

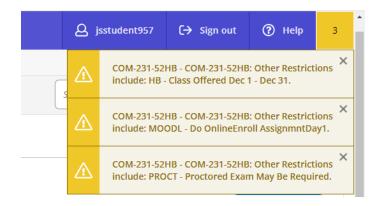

### How do I know that my registration was successful?

There are several ways that you can confirm that your registration was processed.

- You will receive a confirmation email letting you know that you successfully completed
  registering for classes. If a class was not approved the Advisor will send you an email asking for
  further details on why you want to take the course. (see Figure 1)
- Currently registered courses will appear in green on our schedule with a note of Registered, but not started. (see Figure 2)

Please Note: You must pay for classes by the tuition deadline, before classes begin, to avoid being dropped for non-payment. For more information about the tuition and fees payment schedule, go to: https://jamessprunt.edu/tuition/

Figure 1:

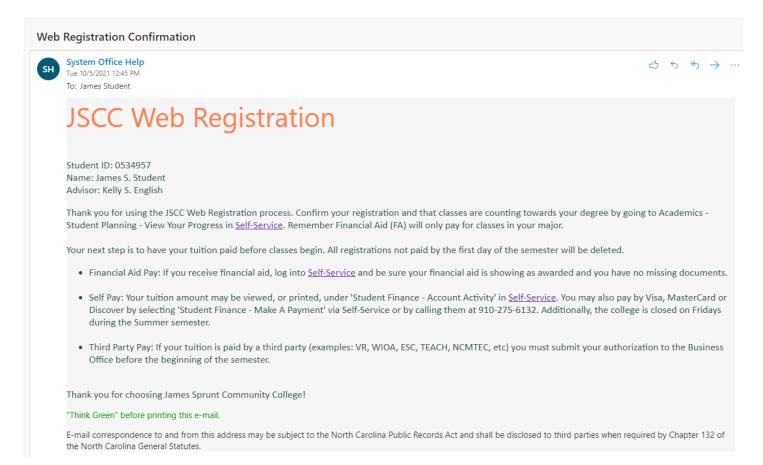

Figure 2:

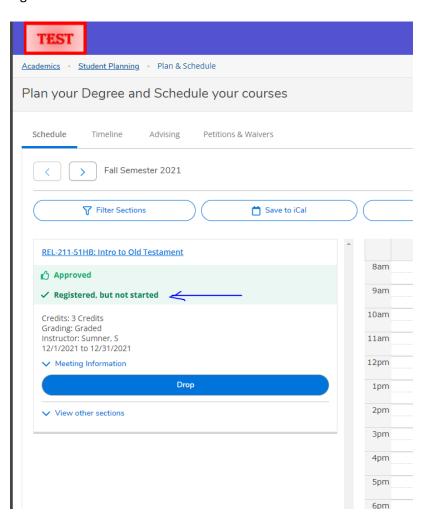